## DOUBLE EXPOSURE BY DANIEL FLORES

Photograph your main subject with a solid background. Any color background will work. For the second image, photograph a texture-rich subject. Bring your main image into Photoshop first and duplicate the layer (Command J).

Convert the duplicate layer to black and white, (Command, Option, Shift, B), and adjust color values in pop-up window.

3 Create a new layer, and make necessary adjustments to the black and white layer to achieve balanced brightness and good contrast.

Bring in your second image, in color, and place it<br>over the black and white image. Once it's placed in<br>the desired spot, select "Screen" under the blend mode over the black and white image. Once it's placed in the desired spot, select "Screen" under the blend mode tab.

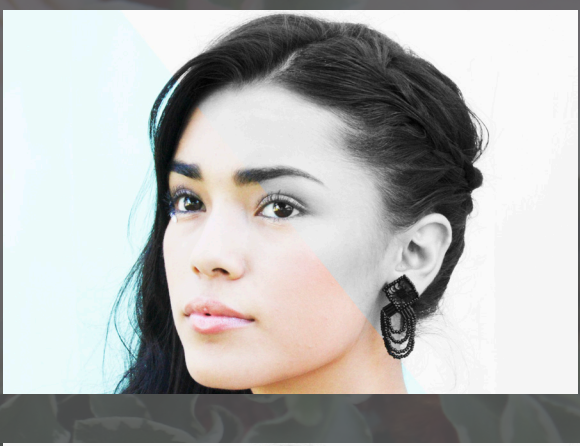

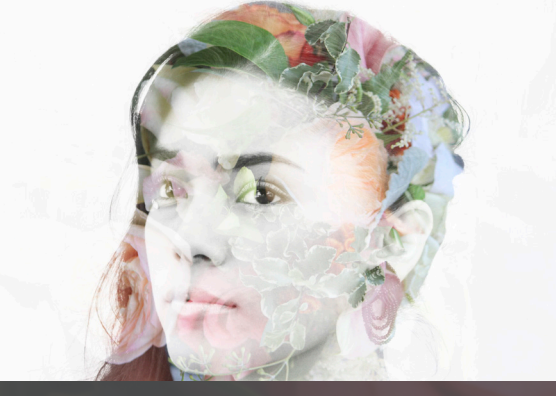

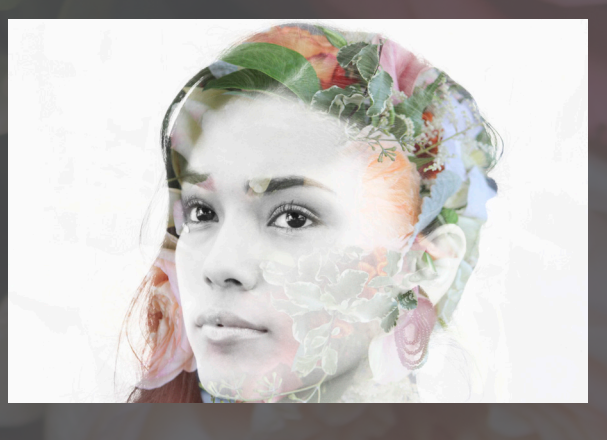

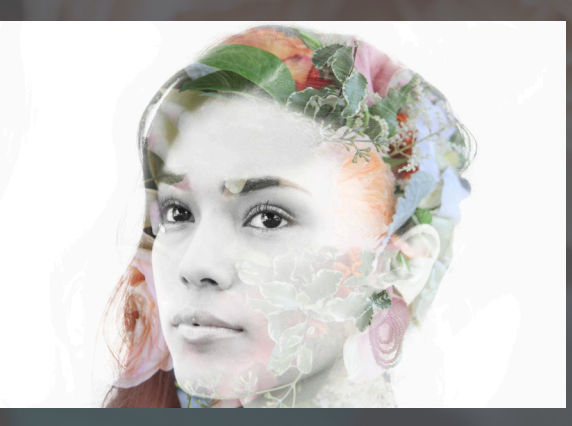

Add a mask to the second image, and with a black<br>brush begin to brush away to reveal different areas<br>this case, we want to see more of the girl's face. brush begin to brush away to reveal different areas. In this case, we want to see more of the girl's face.

> If you have a colored background, and would like for it to be white, like the sample here, or any other color, go to Image > Adjustments > Replace Color, and choose the color you want to change your original color to.

> Sometimes uneven spots and lines may remain in your background even after brushing away the mask. Create a new layer and use the Eyedropper tool (I) to sample the background color, then use the brush tool (B) to paint over the uneven spots with the sampled background color to clean it up.

6

7